# **[FAQ]**

# **How to download the video from the Micro SD card in the GV-IP camera?**

**Article ID: GV3-13-09-27-k Release Date: 09/27/2013**

## **Applied to**

GV-IPCam H.264 Series V1.11 and later

## **Question**

How to download the video from the Micro SD card in the GV-IP camera?

## **Answer**

When connections of GV-IP Cameras to the GV-System are lost, the recordings are automatically saved to the memory cards inserted in the GV-IP Cameras. To automatically synchronize and download the recordings from the SD cards to a local folder, install and execute the **GV-SDCardSync Utility** program.

#### **Note:**

- 1. GV-SDSyncCard Utility is only supported in GV-System V8.5.4 or later and in GV-IPCam H.264 V1.11 or later.
- 2. Keep the GV-SDCardSync Utility running in the background to automatically synchronize and download videos.

### **Installing the GV-SDCardSync Utility**

1. Download the **GV-SD Card Sync Utility** program from

[http://54.200.75.24/english/EncodeUrl3.aspx?source=http://dlcdn.geovision.com.tw/Softw](http://54.200.75.24/english/EncodeUrl3.aspx?source=http://dlcdn.geovision.com.tw/Software/DVD/FreeAP/GvSDCardSync.zip) [are/DVD/FreeAP/GvSDCardSync.zip](http://54.200.75.24/english/EncodeUrl3.aspx?source=http://dlcdn.geovision.com.tw/Software/DVD/FreeAP/GvSDCardSync.zip)

2. Execute the **GV-SDCard Sync Utility** program. The Setting window pops up automatically upon first execution. Otherwise, click the **Setting** button .

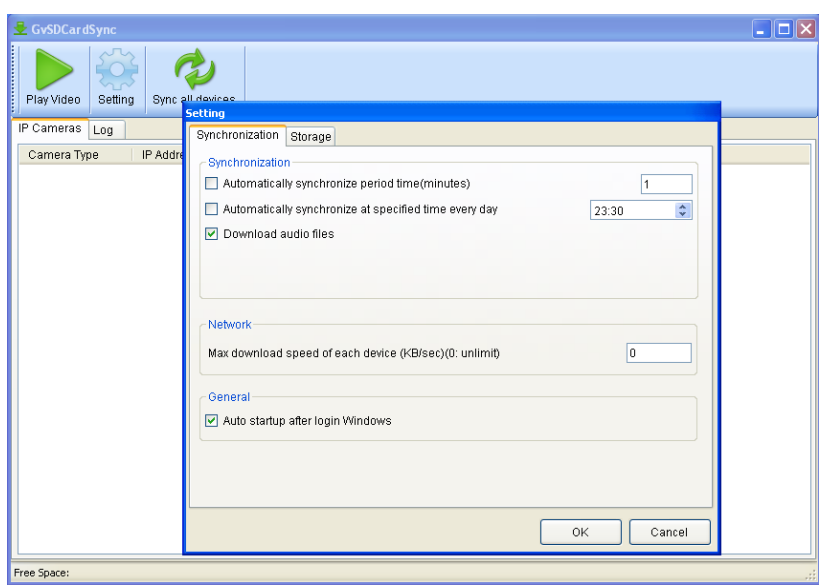

3. To configure synchronization, network and startup settings, see the steps below.

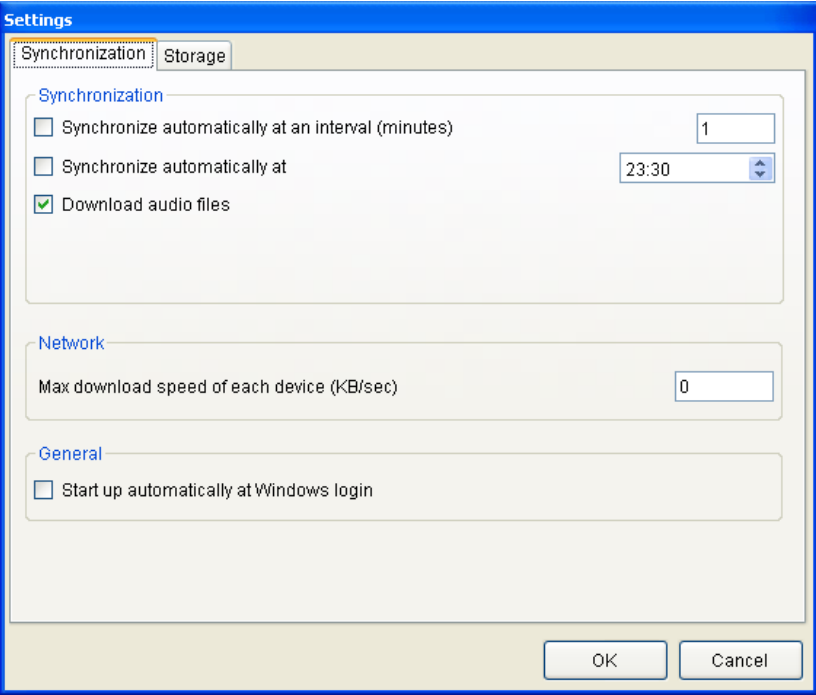

## **[Synchronization]**

 **Synchronize automatically at an interval:** Automatically synchronize videos from SD cards to a local folder at the specified interval.

- **Synchronize automatically at:** Automatically synchronize videos from SD cards to a local folder at the specified time.
- **Download Audio Files:** You may choose to download audio files along with the video files. This option is enabled by default.

**[Network]**

■ Max. download speed of each device (Kb/sec): To make sure the bandwidth is not completely taken up while downloading files from the memory card, specify a maximum download speed. If you do not want to set a bandwidth limit, type **0**.

**[General]**

- Start up automatically at Windows login: GV-SDSync Utility launches automatically when Windows starts up.
- 4. By default, downloads are saved to **:\GvSDCardSync** and are not recycled automatically. To configure the storage and recycling settings, select the **Storage** tab on the Setting window. This page appears.

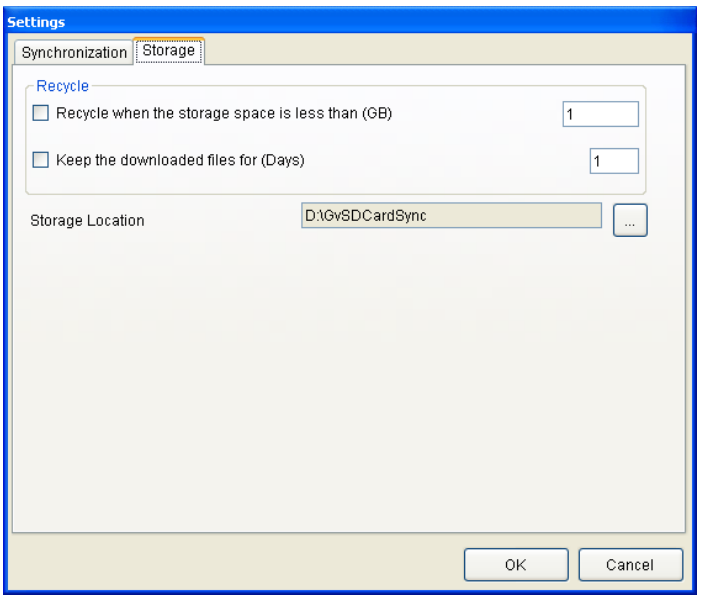

#### **[Recycle]**

- Recycle when the storage space is less than (GB): Specify a minimum free space of your local storage for file recycling.
- **Keep the downloaded files for (Days):** Specify the number of days to keep the download files at the local hard drive.

#### **[Storage Location]**

To configure the storage path, click the button next to the location field and specify a storage location.

5. Click **OK** to save the configuration or exit the Setting window.